# **Manual de Usuario 2024**Del Sistema de Voto Electrónico por Internet para las y los Mexicanos Residentes en el Extranjero MI VOTO<br>ES MI VOZ<br>EN MÉXICO VOTO

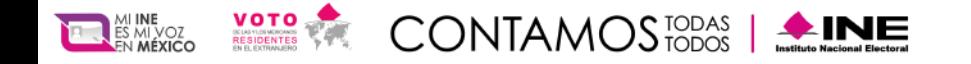

# **Objetivo**

Describir a la ciudadanía mexicana residente en el extranjero que optó por ejercer su derecho al voto a través de medios electrónicos, de manera simple y clara los pasos necesarios para realizar el procedimiento de autenticación, emisión de voto y verificación del voto emitido dentro del Sistema de Voto Electrónico por Internet (SIVEI), para las y los Mexicanos Residentes en el Extranjero del Instituto Nacional Electoral para los Procesos Federales y Locales 2023-2024.

Brindar certeza de los derechos y obligaciones de la participación de las y los ciudadanos en las elecciones de acuerdo con el artículo 7, párrafo 1 y 2, de la Ley General de Instituciones y Procedimientos Electorales (LGIPE), el cual menciona lo siguiente:

1. Votar en las elecciones constituye un derecho y una obligación que se ejerce para integrar órganos del Estado de elección popular. También es derecho de las y los Ciudadanos y obligación para los partidos políticos la igualdad de oportunidades y la paridad entre hombres y mujeres para tener acceso a cargos de elección popular.

2. El voto es universal, libre, secreto, directo, personal e intransferible. Quedan prohibidos los actos que generen presión o coacción a los electores.

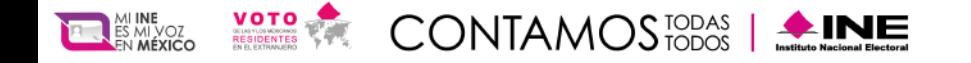

### **Navegadores**

El acceso al Sistema de Voto Electrónico por Internet (SIVEI), puede realizarse a través de los siguientes navegadores, en su versión actualizada, se recomienda utilizar Chrome o Microsoft Edge:

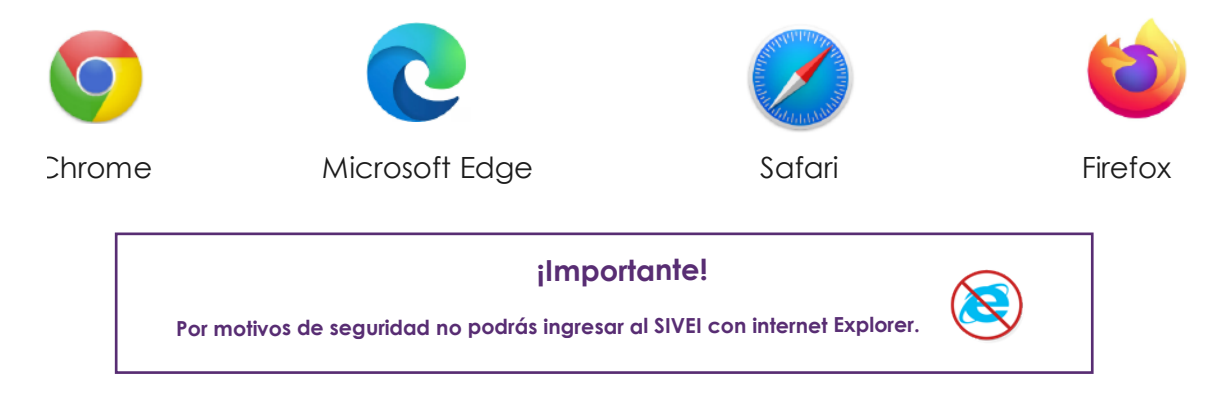

Estos navegadores los encuentras disponibles en teléfonos celulares y tabletas que funcionen con alguno de los siguientes sistemas operativos:

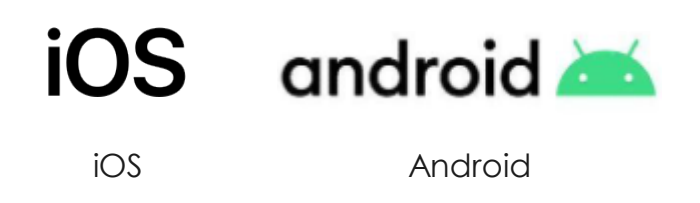

Así como en equipos de cómputo como laptops y computadoras de escritorio que cuenten con alguno de los siguientes sistemas operativos.

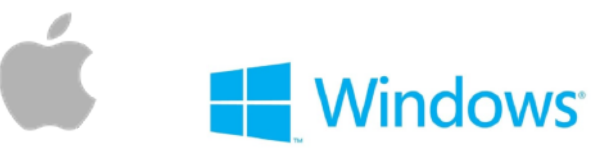

Mac OS Windows

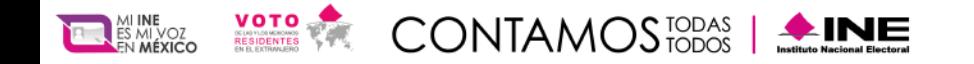

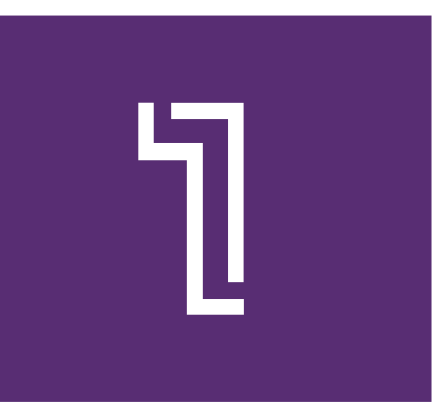

# **Ingresa por primera vez al Sistema de Voto Electrónico por Internet SIVEI**

Sí realizaste tu registro al simulacro de votación del SIVEI y, habiendo elegido la modalidad electrónica por Internet para emitir tu voto, recibirás un correo electrónico con el asunto **"Acceso a SIVEI para Procesos Electorales Federales y Locales 2023-2024"**

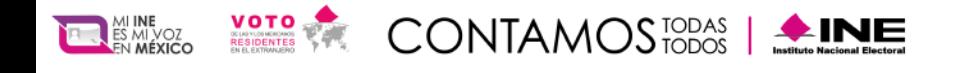

El correo contiene un enlace para el primer acceso al SIVEI, identificado con el texto "**Haz clic para entrar al SIVEI".**

¡Importante! En caso de que no visualices el correo en tu bandeja de entrada,

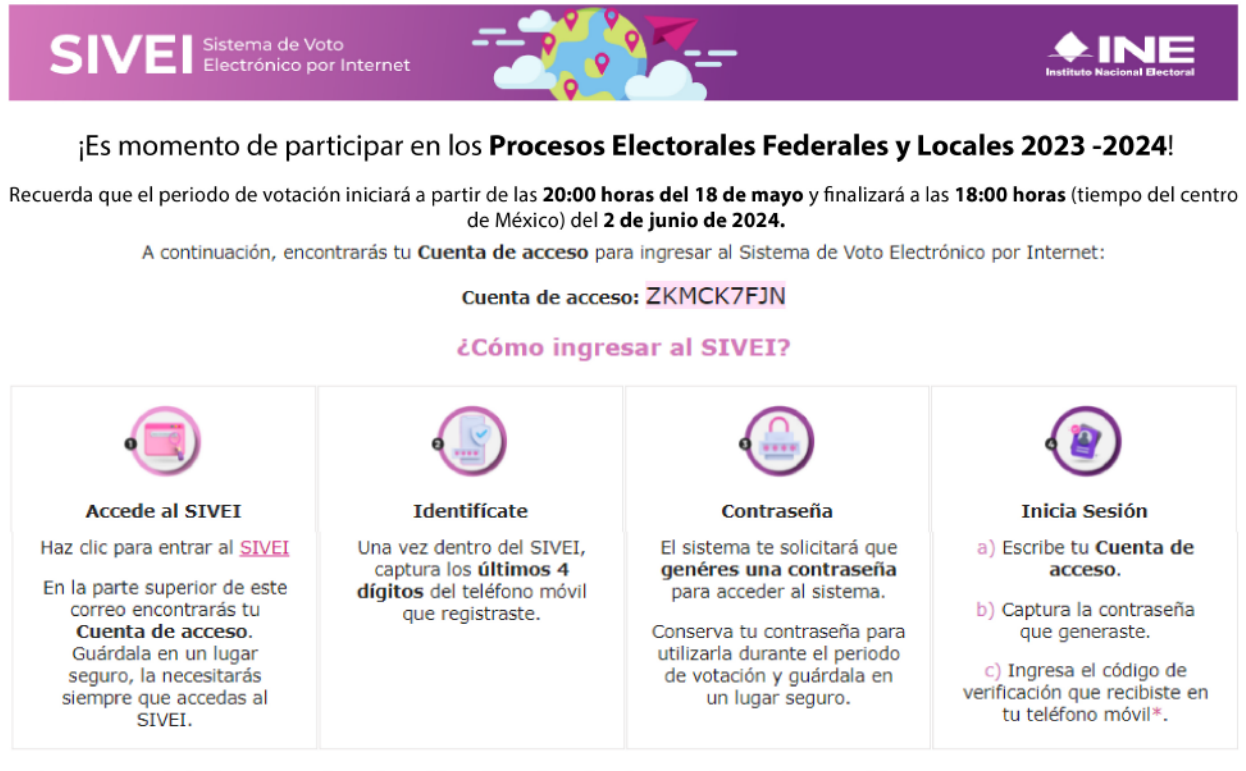

\*Por tu seguridad, el SIVEI te solicitará tu código de verificación, tú eliges cómo recibir este código: por SMS (mensaje que llegará al teléfono móvil que registraste) o mediante QR usando alguna aplicación de generación de códigos de autenticación (Google Authenticator o Microsoft Authenticator).

> El Instituto Nacional Electoral nunca te solicitará por ningún medio, el nombre de tu cuenta de acceso, el correo electrónico que registraste, la contraseña que definiste, ni tu código de verificación.

#### ¿Tienes alguna duda?

O

Hemos preparado videos e infografías con las dudas más frecuentes.

También puedes llamar a INETEL (desde México sin costo: 800 433 2000; desde Estados Unidos sin costo: 1 (866) 986 8306; y desde otros países por cobrar: +52 (55) 5481

**CONTAMOSTER** 

**FIRE BANK** 

9897).

#### AVISO DE PRIVACIDAD SIMPLIFICADO

El Instituto Nacional Electoral (INE), a través de la Dirección Ejecutiva del Registro Federal de Electores, es el responsable del tratamiento de los datos personales recabados los cuales serán protegidos conforme a lo dispuesto en la Ley General de Protección de Datos Personales en Posesión de Sujetos Obligados (LGPDPPSO). Atendiendo a lo establecido en los artículos 18 y 27 fracción II de la LGPDPPSO, los datos personales serán para llevar a cabo los Procesos Electorales Locales 2022-2023 a través del Sistema de Voto Electrónico por Internet para las y los Mexicanos Residentes en el Extranjero, que permita verificar el funcionamiento y uso de dicho sistema. El INE no realizará transferencias de datos personales, salvo aquellas que sean necesarias para atender requerimientos de información de una autoridad competente que estén debidamente fundados y motivados. Para ejercer los derechos de cancelación u oposición al tratamiento de tus datos personales, podrás acudir directamente a la Unidad Técnica de Transparencia y Protección de Datos Personales (UTTyPDP) del INE ubicada en Viaducto Tlalpan #100, Edif. "C", 1er. Piso, Col. Arenal Tepepan, Tlalpan, C.P. 14610, Ciudad de México, de 9:00 a 18:00 horas, de lunes a viernes en días hábiles, o bien, a través de la Plataforma Nacional de Transparencia (http://www.plataformadetransparencia.org.mx/). El aviso de privacidad integral está disponible para consulta en el siguiente sitio: https://www.ine.mx/transparencia/listado-bases-datos-personales/

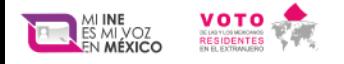

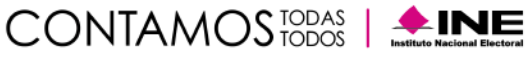

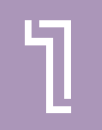

Para tu seguridad, el SIVEI te hará una pregunta de seguridad.

Responde con los últimos 4 dígitos del número celular que proporcionaste al momento de registrarte ante el INE.

Una vez que ingreses los 4 dígitos en los recuadros, presiona el botón "Siguiente".

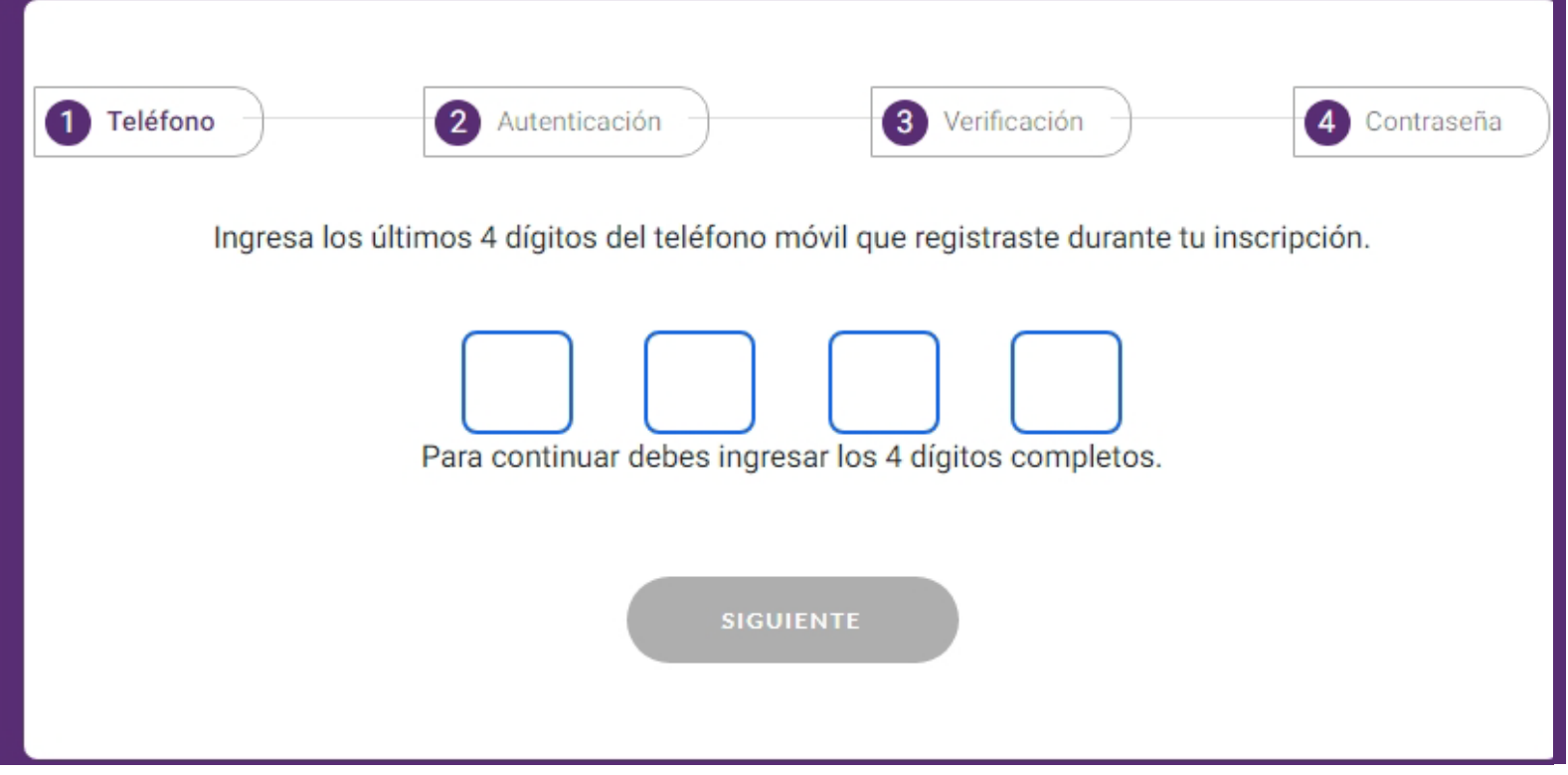

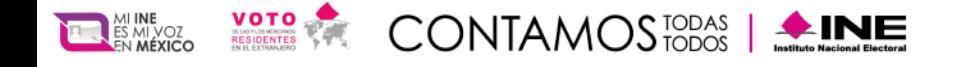

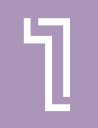

Adicionalmente debes obtener tu código de verificación, para lo cual deberás elegir entre obtenerlo a través de un mensaje SMS que se enviará al telfono celular que proporcionaste al momento de registrarte ante el INE, o mediante una aplicación de autenticación y presiona **"Siguiente"**.

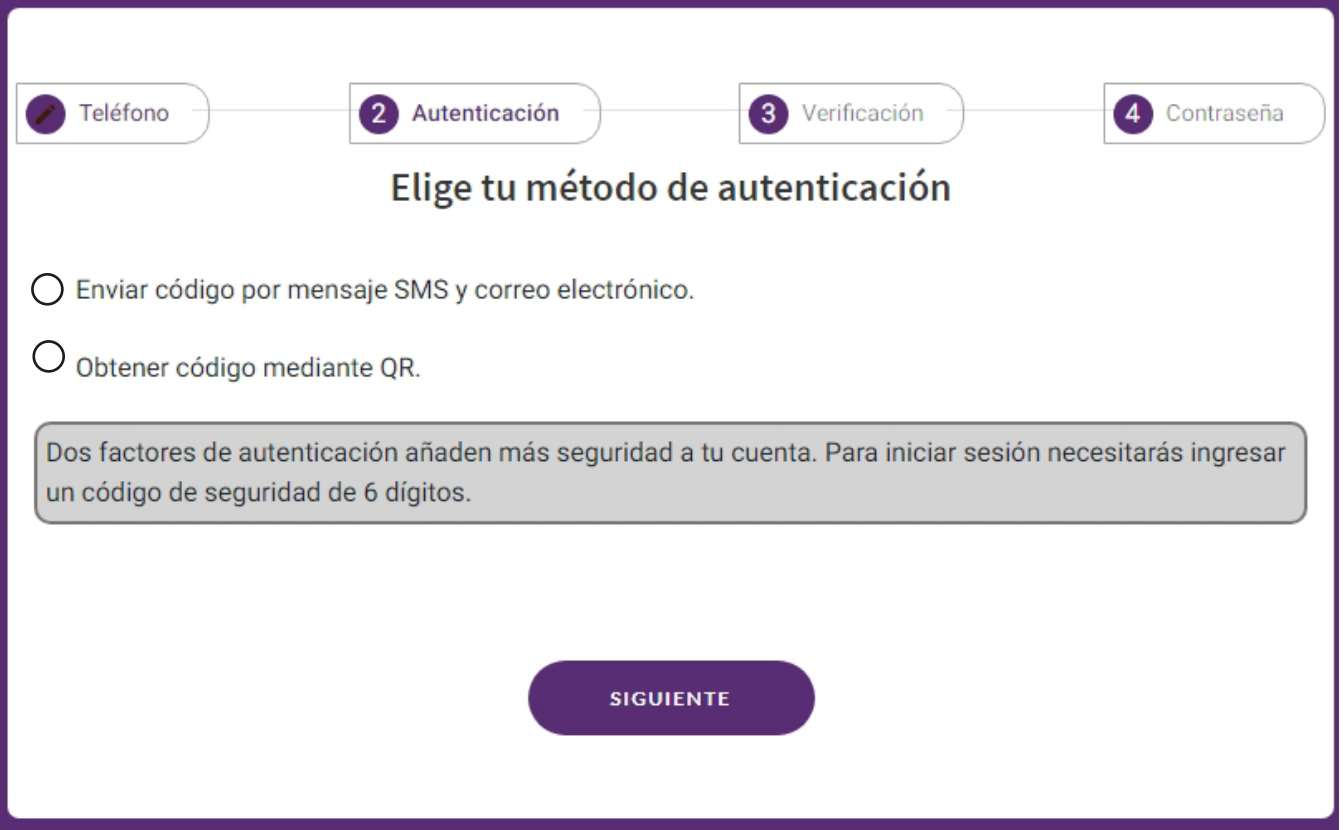

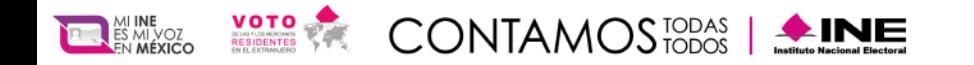

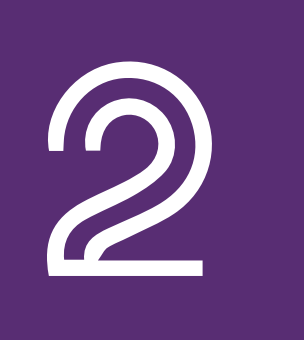

# **Registro mediante SMS**

Si eliges obtener tu código de verificación por mensaje SMS, se enviará el mensaje a tu número de teléfono móvil, asimismo, también recibiras el mismo código de verificación en el correo electrónico que registraste ante el INE.

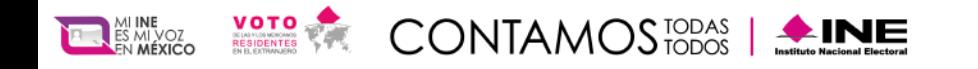

**minutos.**

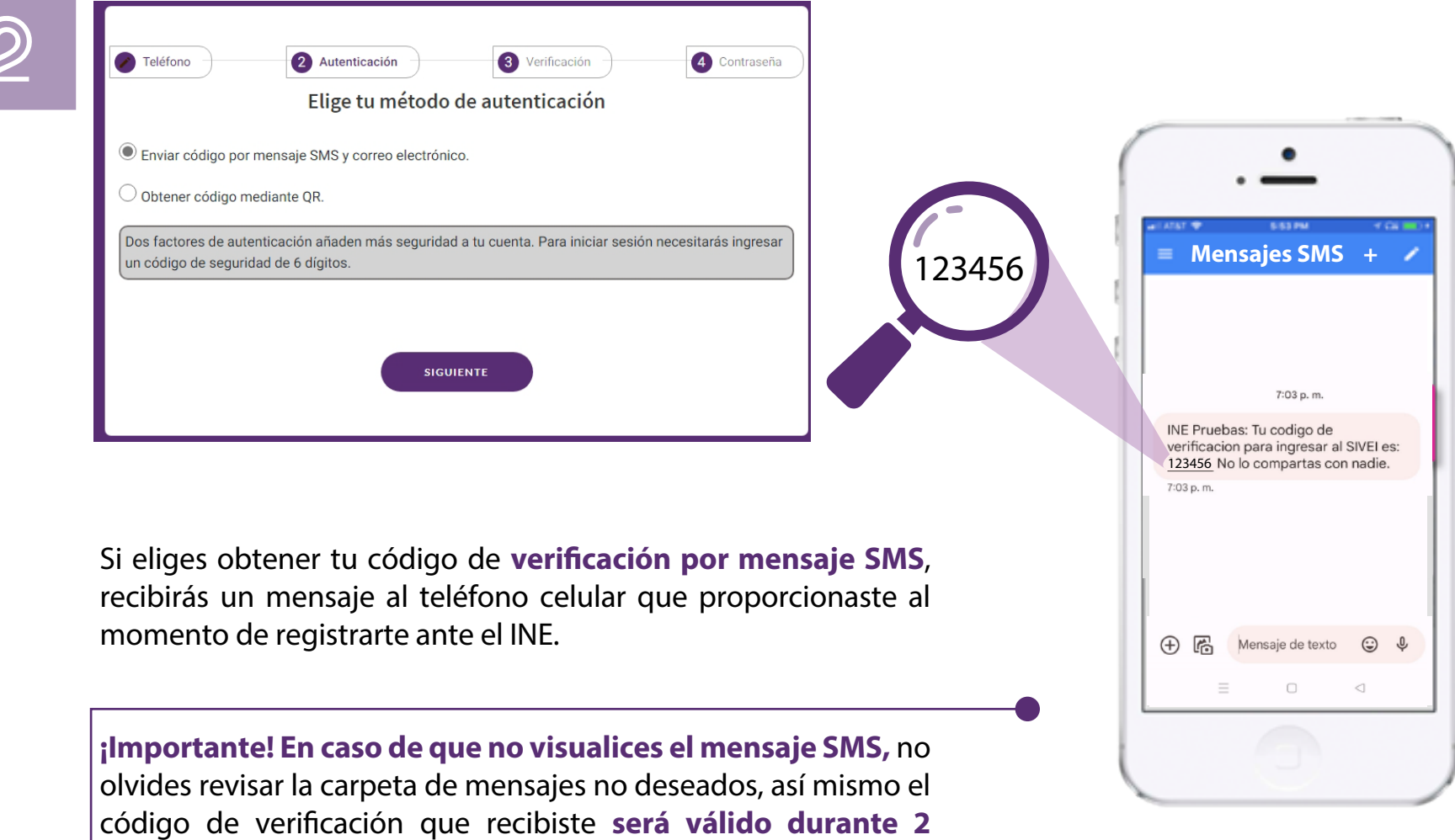

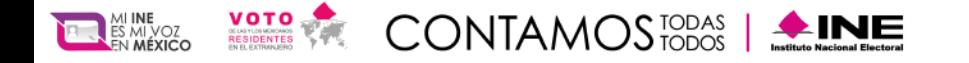

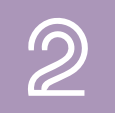

Una vez que recibas el código de verificación en tu teléfono, lo deberás ingresar en los recuadros y **presiona el botón "Próximo".**

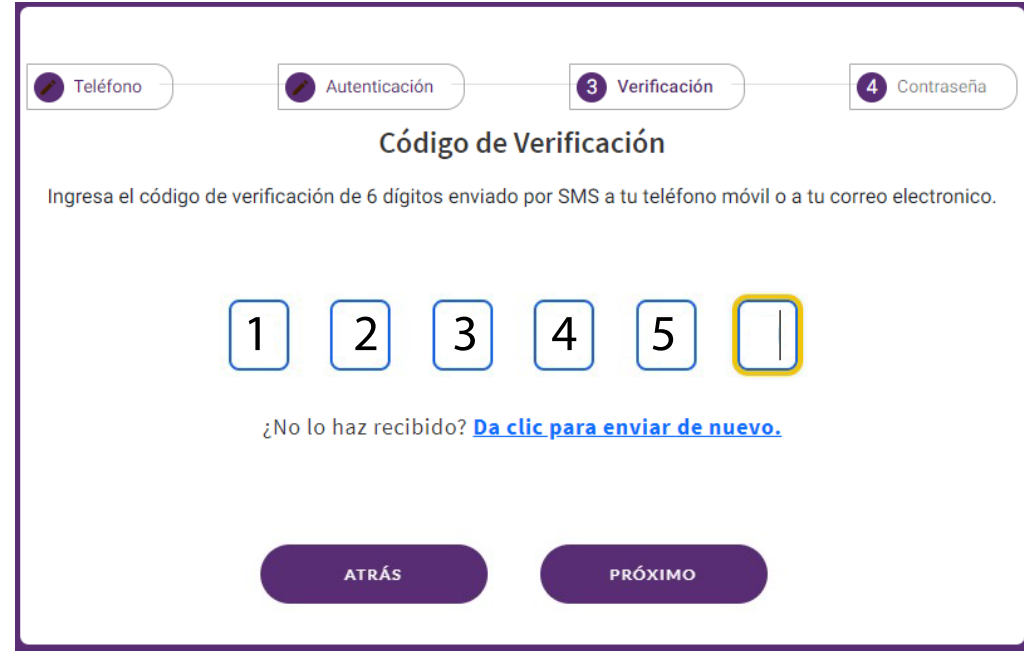

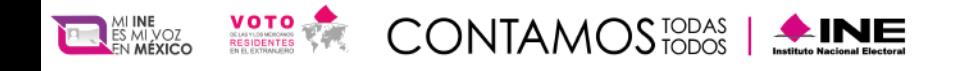

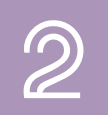

A continuación, el SIVEI te permitirá definir tu contraseña, la cual debe cumplir los requerimientos mínimos descritos.

Ingresa y confirma tu contraseña en los recuadros correspondientes. Una vez que definiste tu contraseña, presiona el botón **"Guardar".**

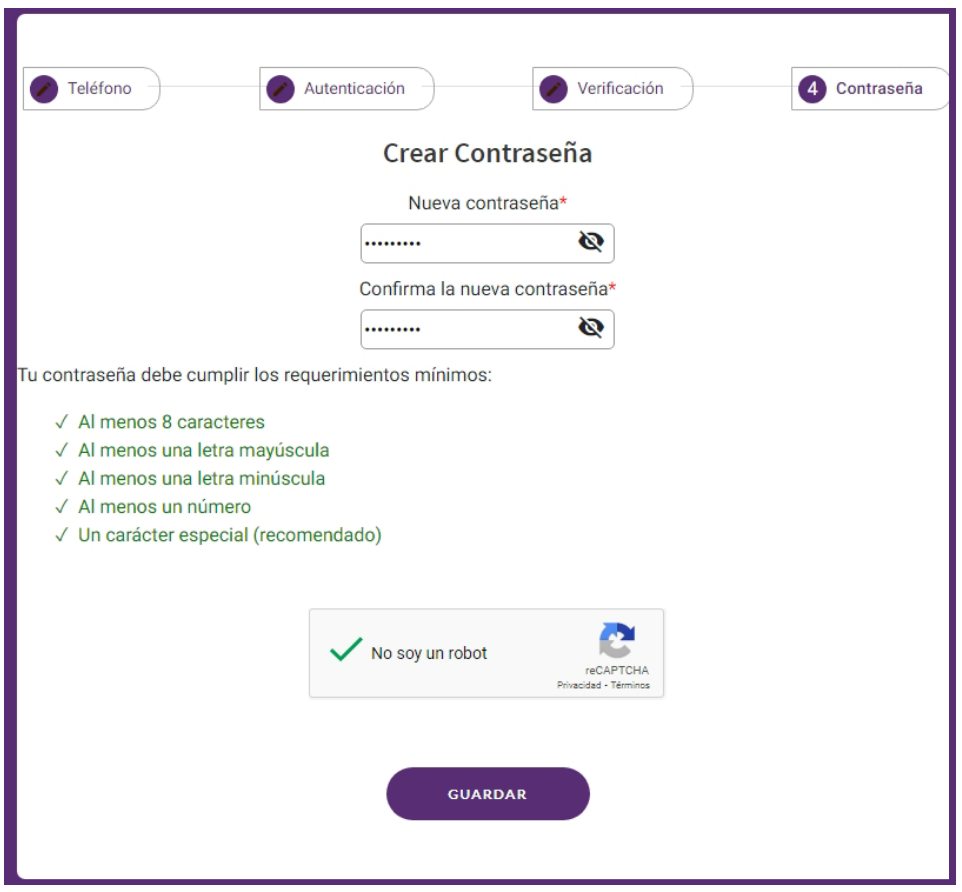

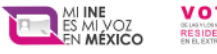

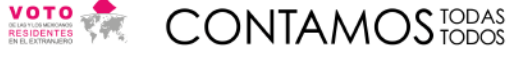

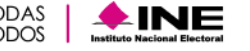

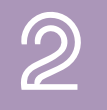

Se mostrará una pantalla confirmando que te has incorporado con éxito presiona el botón **"De acuerdo"**

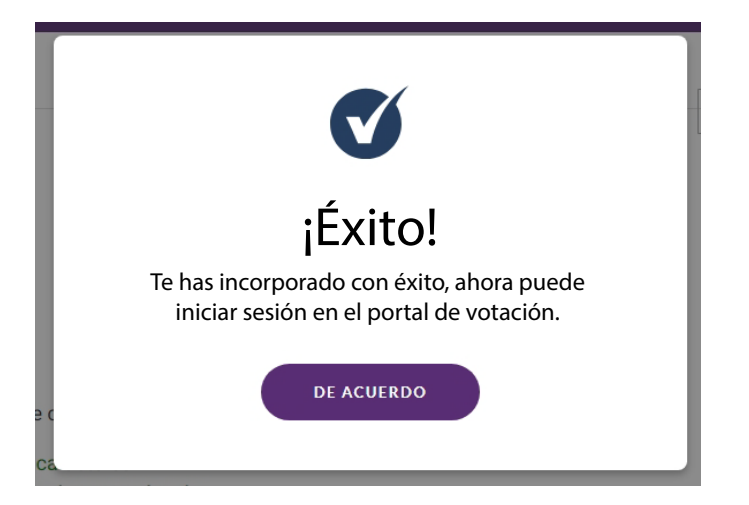

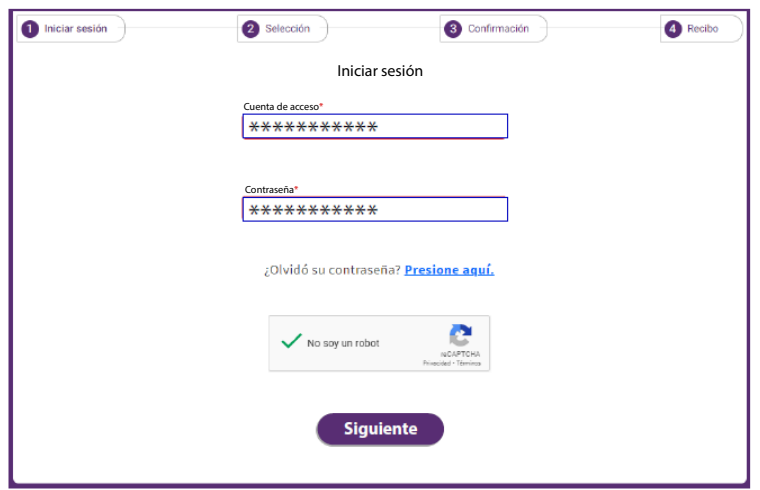

Para ingresar nuevamente al SIVEI, deberás utilizar tu cuenta de acceso, la contraseña que has definido, así como tu código de verificación.

### **¡Felicidades, has entrado al SIVEI!**

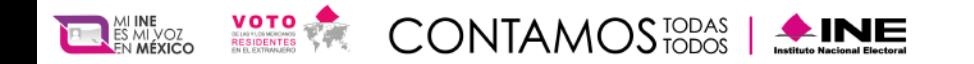

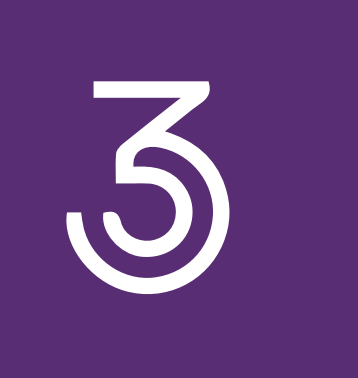

### **Registro mediante código QR**

Si eliges obtener tu código de verificación por código QR, el SIVEI te mostrará un código QR que **tendrás que escanear utilizando alguna aplicación de autenticación.**

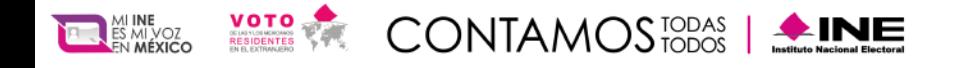

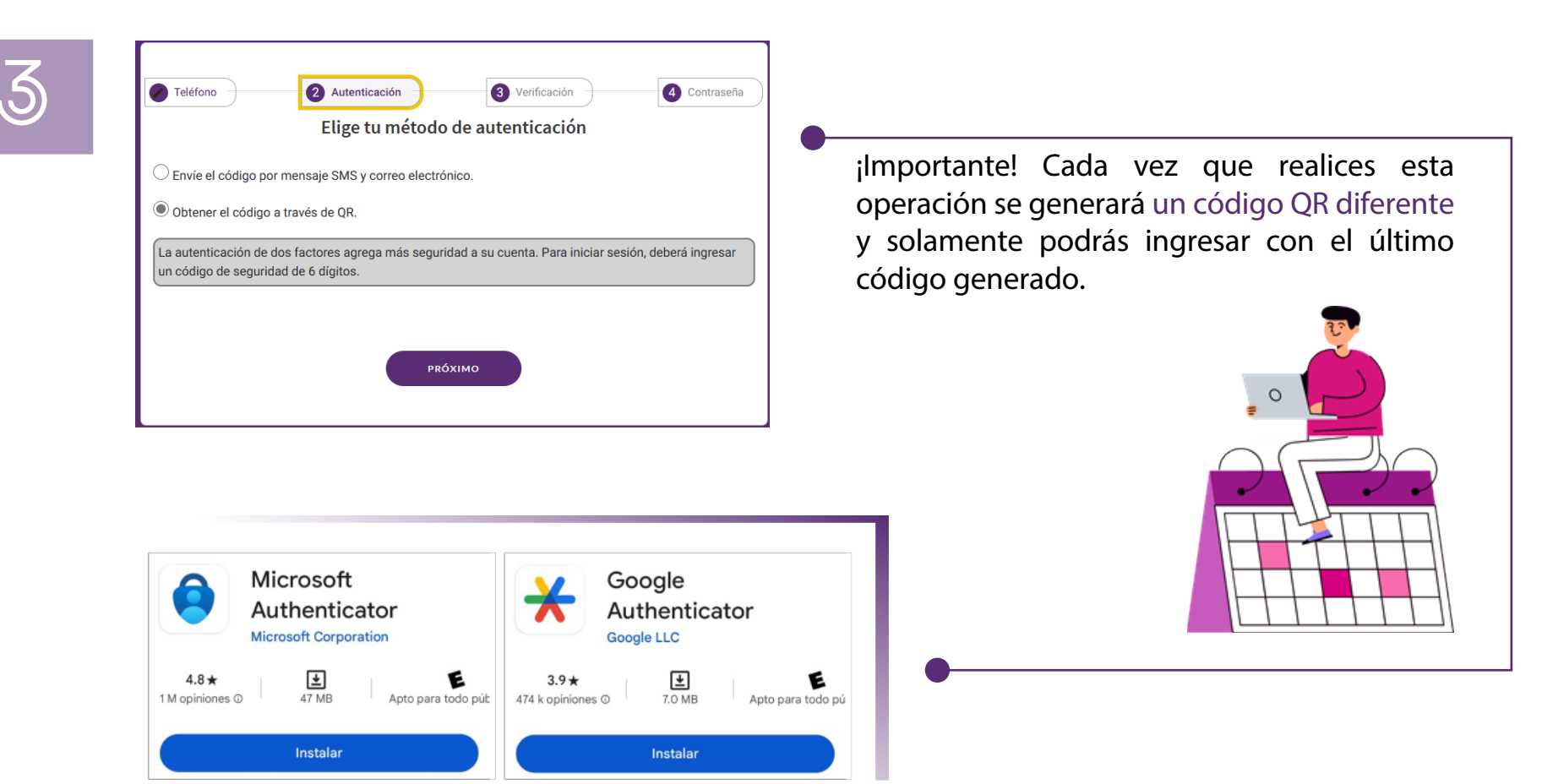

Para poder escanear el código QR que el SIVEI te muestra, descarga alguna de estas aplicaciones de autenticación disponibles.

Instala la opción de tu preferencia

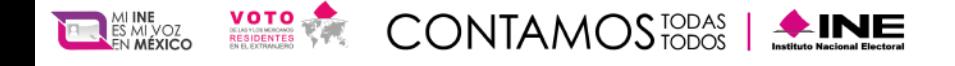

### ¿Qué aplicación de autenticación puedo utilizar?

Descarga de la tienda de App Store o Play Store cualquiera de las aplicaciones de autenticación disponibles, como pueden ser:

#### **• Autenticador de Google**

https://play.google.com/store/apps/details?id=com.google.android.apps.authenticator2 https://apps.apple.com/us/app/google-authenticator/id388497605

#### **• Autenticador de Microsoft**

https://play.google.com/store/apps/details?id=com.azure.authenticator https://apps.apple.com/us/app/microsoft-authenticator/id983156458

Al realizar la lectura de tu código QR con la aplicación que elijas se generará un código de 6 dígitos.

#### **¡Importante!**

Cada vez que realices esta operación se generará un código de 6 digitos diferente y solamente podrás ingresar con el último código generado.

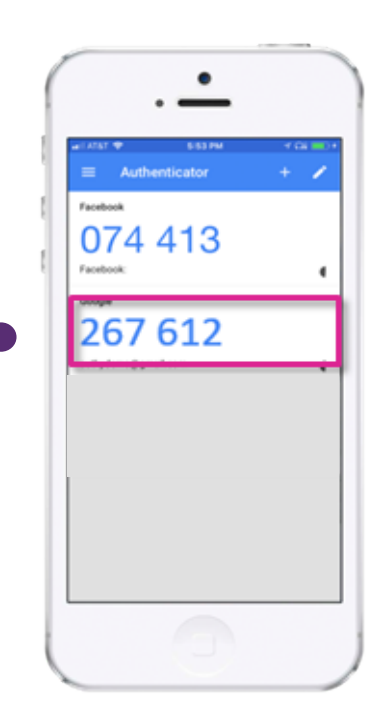

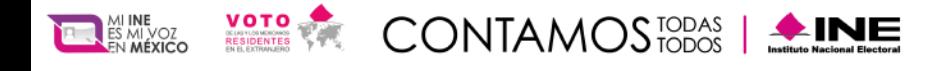

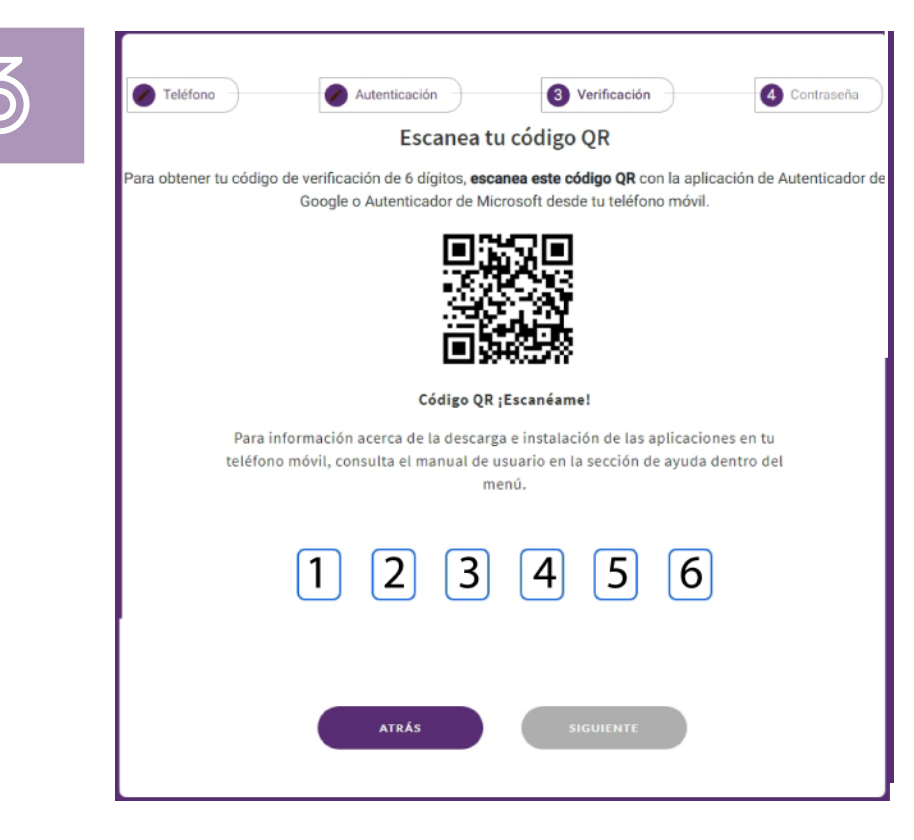

A continuación, **el SIVEI te permitirá denir tu contraseña**, la cual debe cumplir los requerimientos mínimos descritos.

Ingresa y confirma tu contraseña en los recuadros correspondientes.

Una vez que definiste tu contraseña, presiona el botón **"Guardar".**

Una vez que obtuviste **tu código de verificación** lo deberás ingresar en los recuadros y presiona el botón **"Siguiente"**.

#### **¡Importante!**

Cada vez que se ingrese al SIVEI **se generará un código de verificación diferente dentro de la aplicación de autenticación** y solamente podrás ingresar con el último código generado.

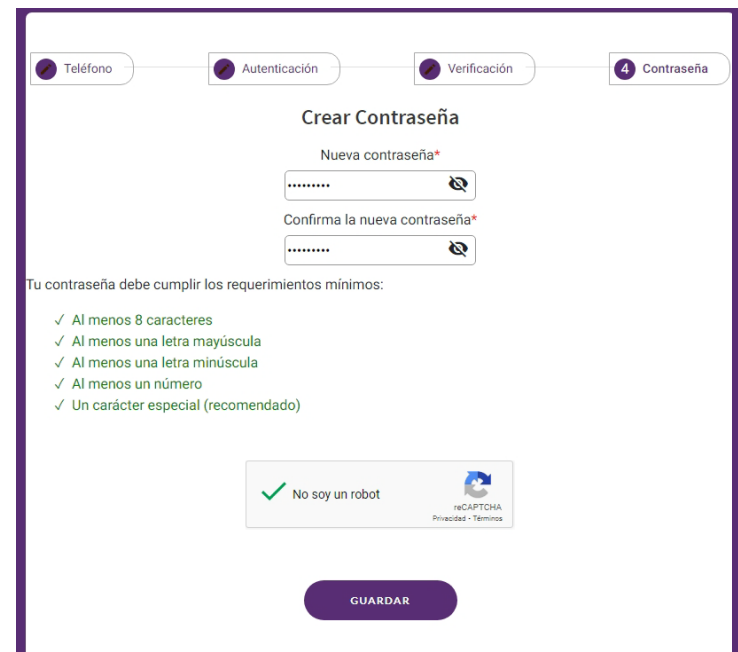

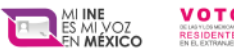

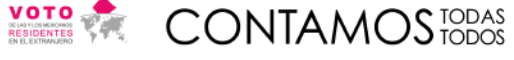

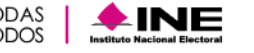

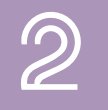

Se mostrará una pantalla confirmando que te has incorporado con éxito, presiona el botón **"De acuerdo"**

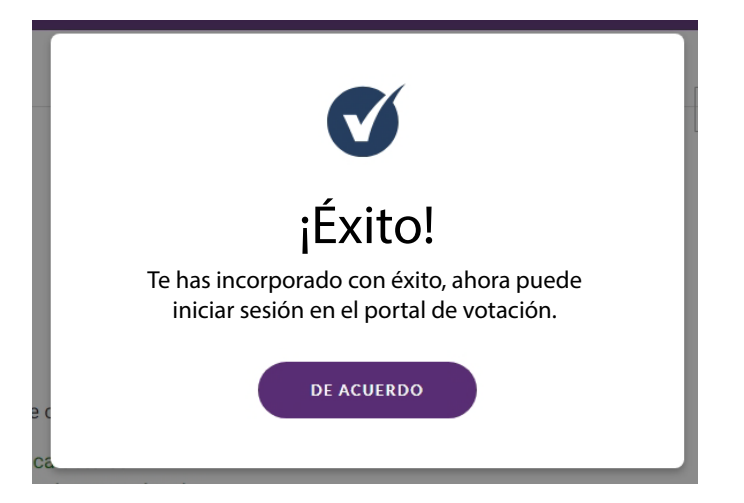

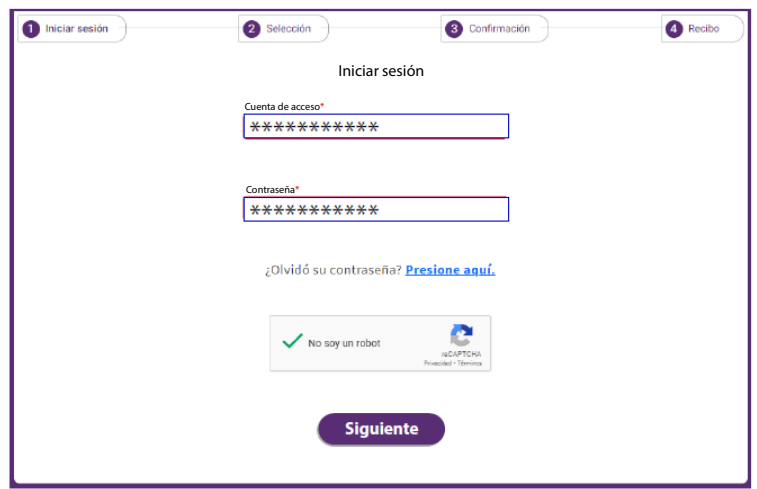

Para ingresar nuevamente al SIVEI, deberás utilizar tu cuenta de acceso, la contraseña que has definido, así como tu código de verificación.

### **¡Felicidades, has entrado al SIVEI!**

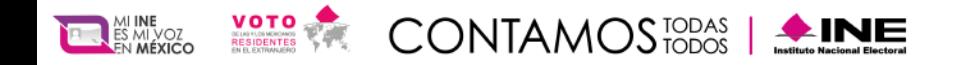

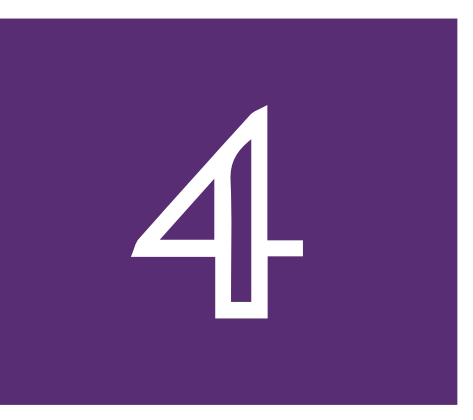

### **Conoce tu pantalla de inicio**

A continuación, se muestran los elementos que conforman la pantalla de los detalles de la elección.

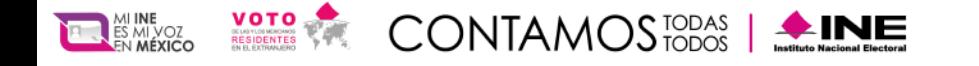

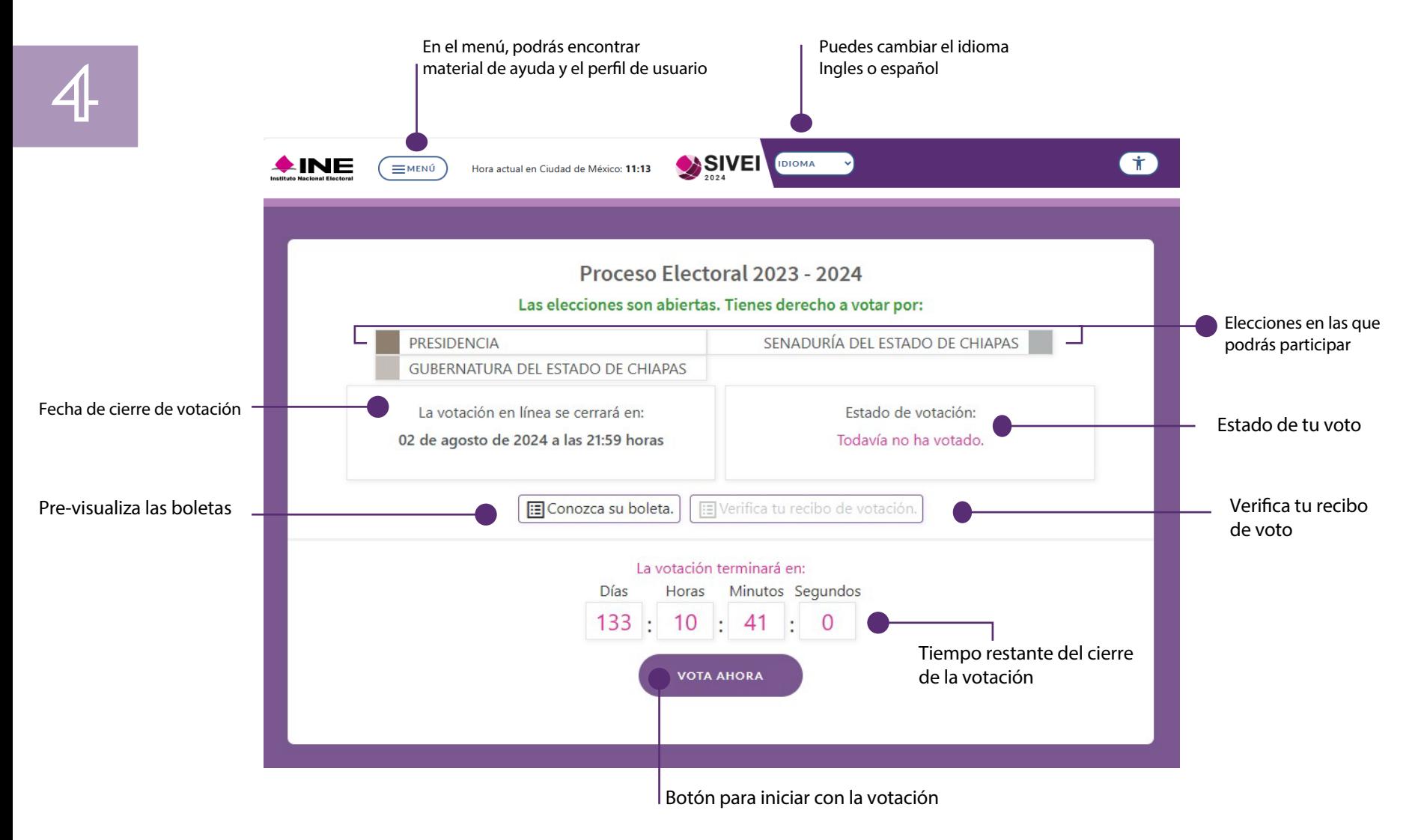

![](_page_19_Picture_0.jpeg)

![](_page_19_Picture_2.jpeg)

### **¿Cómo se emite el voto desde el SIVEI?**

Una vez que ingresaste al SIVEI, se mostrará la elección a la que tienes derecho a participar y podrás emitir tu voto presionando el botón **"Votar ahora".**

¡Importante!

Para tu seguridad, cuentas con 30 minutos para completar tu proceso de votación. En caso de que finalice tus 30 minutos, siempre puedes ingresar nuevamente al sistema.

![](_page_19_Figure_7.jpeg)

![](_page_20_Picture_0.jpeg)

### Selecciona una opción válida de la boleta electoral electrónica

![](_page_20_Figure_4.jpeg)

Cuando selecciones la opción u opciones electorales de tu preferencia, podrás visualizar una marca de color rosa en la esquina superior derecha.

Presiona el botón **"Siguiente Boleta"** para continuar.

Si deseas desmarcar las opciones seleccionadas en la boleta electoral electrónica y comenzar nuevamente, da clic en el botón **"Borrar selección"**

![](_page_21_Picture_0.jpeg)

Al presionar "Siguiente boleta" continuaras tu proceso de votación.

A continuación, a manera de ejemplo se muestran las boletas electrónicas para la Ciudad de México.

![](_page_21_Figure_4.jpeg)

![](_page_22_Picture_0.jpeg)

![](_page_22_Picture_1.jpeg)

![](_page_22_Picture_3.jpeg)

![](_page_22_Picture_105.jpeg)

Podrás elegir más de dos opciones de partidos políticos siempre y cuando sean **"Candidatura común" o "Coaliciones"**, de lo contrario enviará un mensaje de "Selección inválida".

La boleta electoral electrónica también cuenta con un espacio para capturar el nombre de una candidatura no registrada.

**CANDIDATURA NO REGISTRADA** NOMBRE COMPLETO DE LA CANDIDATA(O)  $\infty$ 

![](_page_22_Picture_106.jpeg)

Al seleccionar la opción, se mostrará una pantalla donde deberás ingresar el texto correspondiente a la candidatura no registrada, podrás ingresar máximo 95 caracteres. Para finalizar da clic en "Verificar"

Podrás visualizar el texto ingresado en la boleta electoral electrónica.

![](_page_22_Picture_11.jpeg)

**VOTO NULO** AL ELEGIR ESTA OPCIÓN ESTARÁS **ANULANDO TU VOTO** 

También podrás elegir la opción de voto nulo de manera voluntaria e intencional, la cual indica que **"Al elegir esta opción estarás anulando tu voto"**.

![](_page_23_Picture_0.jpeg)

![](_page_23_Picture_2.jpeg)

A continuación, ingresarás a una pantalla donde podrás ver las opciónes que seleccionaste. Confirma las selecciones que realizaste para las elecciones en las cuales tienes derecho a participar y en caso de ser correcto presiona **"Emitir votación y ver recibo"**.

![](_page_23_Figure_4.jpeg)

Al emitir tu voto se cifrará y se enviará al SIVEI de forma segura garantizando la secrecía.

![](_page_24_Picture_0.jpeg)

![](_page_24_Picture_2.jpeg)

### **Recibo de voto**

El SIVEI **enviará de manera automática tu recibo de voto al correo electrónico y al número de teléfono** 

**vía SMS** que proporcionaste al momento de registrarte ante el INE.

¡Importante! En caso de que no visualices el correo en tu bandeja de entrada, no olvides revisar la carpeta de correo no deseado.

Asimismo, en caso de que no visualices el mensaje SMS, no olvides revisar la carpeta de mensajes no deseados.

![](_page_24_Picture_8.jpeg)

![](_page_25_Picture_0.jpeg)

### ¿Cómo verificar tu recibo de voto?

Al nalizar tu votación, s**e generará un**  código que te permitirá verificar que **tu voto se encuentra almacenado en el SIVEI**, deberás copiar el código de tu recibo de voto **presionando el botón "Copiar".**

Descarga tu código en archivo PDF

![](_page_25_Picture_6.jpeg)

![](_page_25_Figure_7.jpeg)

![](_page_26_Picture_0.jpeg)

![](_page_26_Picture_2.jpeg)

Podrás confirmar que el estado de la votación cambia a "Ya ha votado" una vez que realices la emisión de tu voto, presiona "Verificar el recibo de voto".

![](_page_26_Picture_61.jpeg)

![](_page_26_Figure_5.jpeg)

A continuación, el SIVEI te remitirá a una pantalla donde pegarás el código que copiaste previamente y presiona el botón "Verificar".

![](_page_27_Picture_0.jpeg)

![](_page_27_Picture_2.jpeg)

Al "Verificar" tu código, aparecerá el **código de tu recibo de voto** para que puedas confirmar que el número que se muestra en pantalla coincide con el código que consultaste, con esta operación verificaras que tu voto está almacenado y listo para ser contabilizado.

Presiona **"Cerrar"** para cerrar la pantalla.

![](_page_27_Picture_5.jpeg)

![](_page_28_Picture_0.jpeg)

![](_page_28_Picture_2.jpeg)

Finalmente, deberás cerrar tu sesión, para ello ve a la parte superior derecha de la pantalla y presiona **"Cerrar sesión"**.

![](_page_28_Picture_4.jpeg)

Al cerrar la sesión aparecerá la siguiente ventana, si deseas entrar nuevamente al sistema da clic en "Volver a la página de inicio de sesión"

![](_page_28_Picture_6.jpeg)

Volver a la página de inicio de sesión.

![](_page_29_Picture_0.jpeg)

![](_page_29_Picture_2.jpeg)

### ¿Cómo se ingresa al SIVEI en ocasiones posteriores?

Ingresa al SIVEI utilizando la URL: https://simulacrove2024.ine.mx/

![](_page_29_Picture_5.jpeg)

![](_page_30_Picture_0.jpeg)

![](_page_30_Picture_2.jpeg)

Coloca tu cuenta de acceso y la contraseña que definiste durante tu registro al SIVEI, y presiona el botón **"Siguiente"**.

![](_page_30_Picture_47.jpeg)

![](_page_31_Picture_0.jpeg)

![](_page_31_Picture_2.jpeg)

Adicionalmente debes obtener tu código de verificación, para lo cual deberás elegir entre obtenerlo a través de un mensaje SMS que se enviará al telfono celular que proporcionaste al momento de registrarte ante el INE, o mediante una aplicación de autenticación y presiona "Siguiente".

![](_page_31_Picture_4.jpeg)

NOTA: Si elegiste obtener tu código de verificación por mensaje SMS, también recibiras el mismo código por correo electronico.

![](_page_32_Picture_0.jpeg)

### **¡No lo dejes pasar y asegúrate de participar!**

El periodo de votación del simulacro para que puedas emitir tu voto mediante el SIVEI iniciará el 22 de abril a las 20:00 horas y cerrará el 26 de abril a las 18:00 horas, tiempo del centro de México, por ello, es conveniente planificar tu voto.

No podrás emitir tu voto si ingresas al SIVEI después de las 18:00 horas, tiempo de la Ciudad de México del 05 de abril de 2024.

#### **¡Importante!**

Si a las 18:00 horas tiempo de la Ciudad de México alguna persona tuviera su sesión abierta, y antes de esa hora ha dado clic en el botón "Vote ahora", **el SIVEI le permitirá concluir con la emisión de su voto en un tiempo máximo de 30 minutos.**

![](_page_32_Figure_7.jpeg)

![](_page_33_Picture_0.jpeg)

![](_page_33_Picture_2.jpeg)

# **Menú**

El menú "Materíal", muestra el material informativo que podrás descargar a tu equipo de cómputo o dispositivo móvil, que te ayudaran para llevar al cabo tu participación en el Simulacro de votación.

![](_page_34_Picture_0.jpeg)

![](_page_34_Picture_2.jpeg)

Dentro del menú "Mi perfil", se despliegan las siguientes opciones:

- Cuenta de usuario.
- Cambio de contraseña.
- Regeneración código QR.

![](_page_34_Picture_44.jpeg)

![](_page_35_Picture_0.jpeg)

![](_page_35_Picture_2.jpeg)

El menú "Ayuda y Soporte", muestra el material informativo que podrás descargar a tu equipo de cómputo o dispositivo móvil, que te ayudaran para llevar a cabo tu participación en el periodo de votación del Procesos Electorales Federales y Locales 2024.

![](_page_35_Picture_36.jpeg)

![](_page_36_Picture_0.jpeg)

![](_page_36_Picture_2.jpeg)

### ¿Cómo cambiar mi contraseña?

Puedes modificar tu contraseña que definiste en tu primer ingreso al SIVEI, o actualizarla, para realizar el cambio presiona **"Cambiar"**.

![](_page_36_Picture_62.jpeg)

**Deberás ingresar tu contraseña actual o provisional** en el recuadro correspondiente además de ingresar la nueva contraseña cumpliendo los requisitos mínimos descritos.

![](_page_36_Picture_63.jpeg)

![](_page_37_Picture_0.jpeg)

### ¿Cómo regenerar mi código QR?

Sí deseas generar un nuevo código QR para realizar tus ingresos posteriores al sistema, es necesario que inicies sesión, ingreses al menú "Mi Perfil" y presiones la opción **"Regenerar el código QR".**

![](_page_37_Picture_43.jpeg)

![](_page_38_Picture_0.jpeg)

![](_page_38_Picture_2.jpeg)

### **Ingresa tu cuenta de acceso y los últimos cuatro dígitos de tu número** que proporcionaste al momento de registrarte ante el INE y presiona **"Siguiente"**.

![](_page_38_Picture_36.jpeg)

![](_page_39_Picture_0.jpeg)

![](_page_39_Picture_2.jpeg)

### **Se mostrará tu código QR para que puedas escanearlo** con una aplicación de autenticación.

![](_page_39_Picture_4.jpeg)

#### **¡Importante!**

Se generará un código diferente cada vez que se regenere el código QR y solamente podrás ingresar con el último código generado.

### **¡¡Presiona "Siguiente" !!**

![](_page_40_Picture_0.jpeg)

![](_page_40_Picture_1.jpeg)

### **¡¡Ya has regenerado tu código QR !!**

![](_page_40_Figure_3.jpeg)

![](_page_41_Picture_0.jpeg)

![](_page_41_Picture_2.jpeg)

### ¿Olvidaste tu contraseña ?

Si olvidaste tu contraseña haz clic en el botón **"Presiona aquí"**

![](_page_41_Picture_36.jpeg)

![](_page_42_Picture_0.jpeg)

![](_page_42_Picture_2.jpeg)

El SIVEI te mostrará una nueva pantalla en donde deberás ingresar tu cuenta de acceso y el correo electrónico que proporcionaste al momento de registrarte ante el INE.

#### Oprime el botón **"Enviar"**

![](_page_42_Picture_38.jpeg)

![](_page_43_Picture_0.jpeg)

![](_page_43_Picture_2.jpeg)

### Te llegará un correo electrónico con una nueva contraseña para ingresar.

#### Con esta nueva contraseña podrás ingresar al sistema de voto electrónico por internet.

#### **Procesos Electorales Federales y Locales 2023-2024**

¡Hemos generado tu nueva contraseña!

A continuación, encontraras tu nueva contraseña para Ingresar al Sistema de Voto Electrónico por Internet (para mayor seguridad te recomendamos cambiar esta contraseña una vez que puedas acceder al SIVEI)

Nueva contraseña: C5646B38-8b6

Reestablece tu contraseña

![](_page_43_Figure_10.jpeg)

![](_page_43_Figure_11.jpeg)

\*Por tu seguridad, el SIVEI te solicitará tu código de verificación, tú eliges cómo recibir este código: por SMS (mensaje que llegará al teléfono móvil que registraste) o mediante QR usando alguna aplicación de generación de códigos de autenticación (Google Authenticator o Microsoft Authenticator).

#### **Presiona aquí para ingresar nuevamente, no olvides copiar tu contraseña**

![](_page_44_Picture_0.jpeg)

![](_page_44_Picture_2.jpeg)

Ingresa tu cuenta de acceso y tu nueva contraseña para acceder al Sistema de Voto Electrónico por Internet.

![](_page_44_Picture_33.jpeg)